## **En WEB OF SCIENCE**

Localizar en la parte superior izquierda la pestaña:

# **JOURNAL CITATION REPORTS**

Le permitirá encontrar el **Factor de Impacto, El Rank y el** 

# **Cuartil de la Revista.**

Aparece la siguiente pantalla:

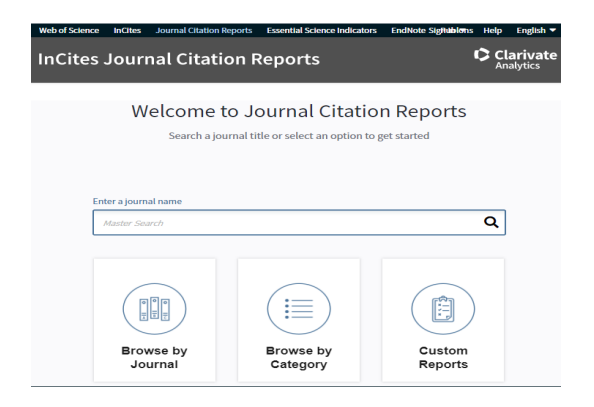

Escribir el NOMBRE DE LA REVISTA **NATURE CHEMISTRY**

# **Ejercicio 1**

Busque el término: **ENERGY**

Filtrar resultados por: muy citados en el campo

Refinar por años de publicación: 2017– 2018 - 2019

Refinar por categorías: Energy Fuels

Refinar por tipos de documentos: artículos

Localizar aspectos como: FACTOR DE IMPACTO y CUARTIL, de alguna REVISTA

# **Ejercicio 2**

En Journal citation reports buscar:

#### **BIOTROPICA**

- Ubicar el factor de impacto
- Ubicar el Rank y ubicar el quartil **Fecha: 2020**

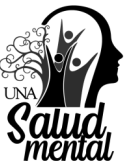

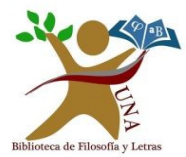

# **FACULTAD DE FILOSOFIA Y LETRAS - BIBLIOTECA TALLER DE: RECURSOS ELECTRÓNICOS BASE DE DATOS WEB OF SCIENCE TINIA 1.** En la vida cuando mantienes una dir con sentido, todos los caminos, el derechos humanos, el de la justici **https://** el de la igualdad acaban siendo el r **www.una.ac.cr/ Biblioteca 2.**Sistema de Información Documental (SIDUNA)  $\mathbf{v}$  |  $\mathbf{r}$ | Bases de datos  $C-D$ E-F  $G-H$ I-K  $L-M$  $N-R$  $8-7$  $V-Z$  $A - B$ Web Of Science. Web of Science ofrece un único destino para tener acceso a la investigación más fiable, integrada y multidisciplinaria

En la página web de la Universidad Nacional: http:// www.una.ac.cr/. Buscar en la parte inferior de la página, el área de "Biblioteca", dar CLIC, al triángulo y buscar "Bases de datos".

Una vez en el sitio web del SIDUNA, encontrar en la letra "V-Z" la base de datos "WEB OF SCIENCE", dar CLIC . Buscar en DOCUMENTOS: *NANOTECHNOLOGY*

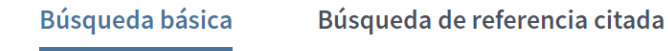

#### NANOTECHNOLOGY

Tema

Se puede filtrar la información y delimitar aún más la búsqueda, por:

 $\boldsymbol{\Omega}$ 

- Años de publicación, Categorías, Tipos de documento, entre otros.

En este ejemplo se va REFINAR, sólo por:

MUY CITADOS EN EL CAMPO , dar CLIC. Esta opción aparece solo si los términos de búsqueda están en ingles, esto debido a que hay más información publicada en ingles que en español.

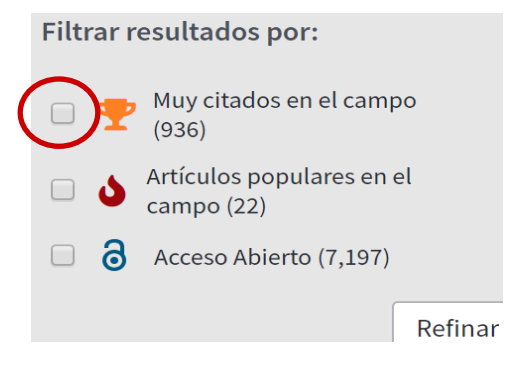

Aparece una ventana emergente

Señalar el tipo de archivo DELIMITADOS CLIC en SIGUIENTE CLIC en FINALIZAR

#### Asistente para importar texto - paso 1 de 3

El asistente estima que sus datos son Delimitados.

Si esto es correcto, elija Siguiente, o bien elija el tipo de datos que mejor los describa.

Tipo de los datos originales

Elija el tipo de archivo que describa los datos con mayor precisión:

© Delimitados | Caracteres como comas o tabulaciones separan campos.

○ De ancho fijo → Los campos están alineados en columnas con espacios entre uno y otro.

#### Señalar TABULACION Y **PUNTO Y COMA**

Asistente para importar texto - paso 2 de 3

Esta pantalla le permite establecer los separadores contenidos en los datos. Se p

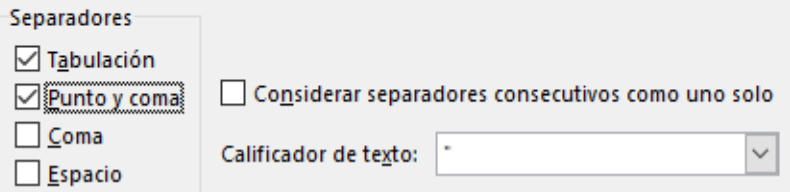

#### Señalar GENERAL y dar CLIC en FINALIZAR

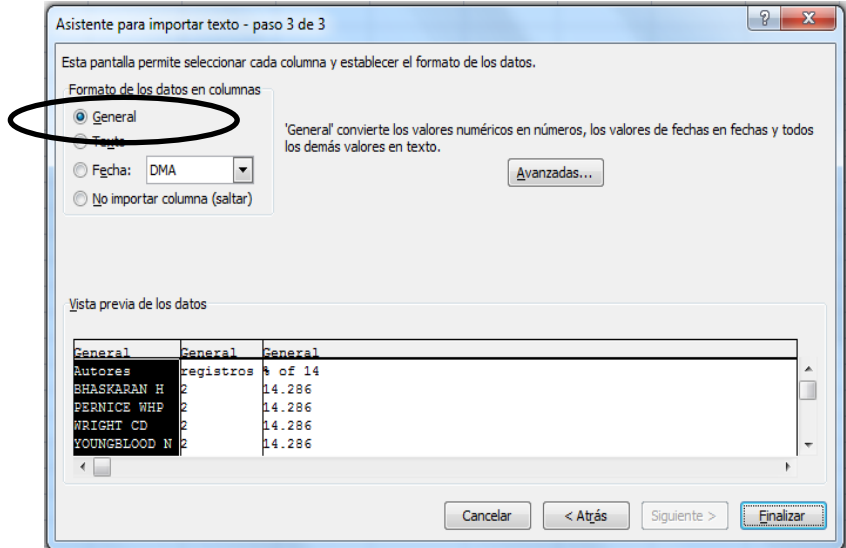

#### **Para hacer el análisis en EXCEL**

Localizar la pestaña de DESCARGAR (parte inferior, lado derecho de la pantalla)

Antes se debe seleccionar:

Al dar CLIC, en DESCARGAR, aparece el archivo en la parte inferior izquierda en la pantalla.

#### Seleccione una opción de descarga (archivo de texto delimitado por tabulaciones)

las filas de datos se muestran en la tabla

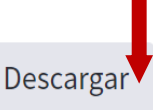

◯ Todas las filas de datos (hasta 200,000)

analyze.txt

ㅅ

#### A continuación abrimos **EXCEL**

# **ARCHIVO—ABRIR**

Buscar archivo:

En DESCARGAS localizar

#### ANALYSE.TXT en TODOS LOS ARCHIVOS

#### CLIC en ABRIR

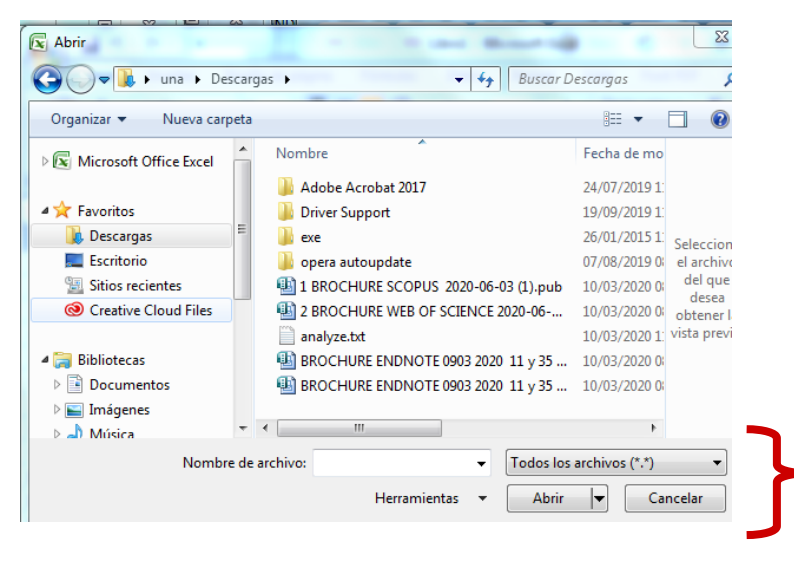

#### En el área de **ORDENAR POR:**

Se puede seleccionar por:

- VECES CITADO (de más a menos y viceversa)
- CONTEO DE USO: se refleja en las Bibliografías

- RELEVANCIA: acorde es el documento con lo que se busca o se investiga.

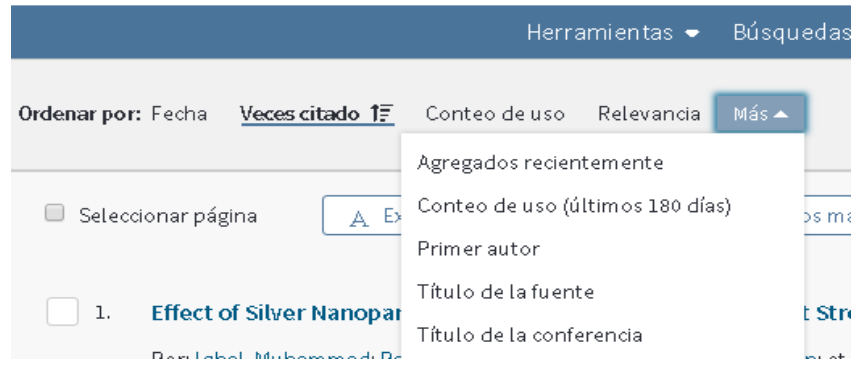

Los registros aparecen por defecto ordenados por FECHA. Se puede seleccionar por VECES CITADO, y ordenarlo de esta forma.

Para localizar aspectos como: FACTOR DE IMPACTO y CUARTIL Dar CLIC en el Título del Nombre de la Revista del registro.

#### Understanding biophysicochemical interactions at the  $1.$ nano-bio interface

Por: Nel, Andre E.; Maedler, Lutz; Velegol, Darrell; et ál.. NATURE MATERIALS Volumen: 8 Número: 7 Páginas: 543-557 Fecha de publicación: JUL 2009

Texto completo de la editorial Ver abstract

#### Aparece una ventana emergente:

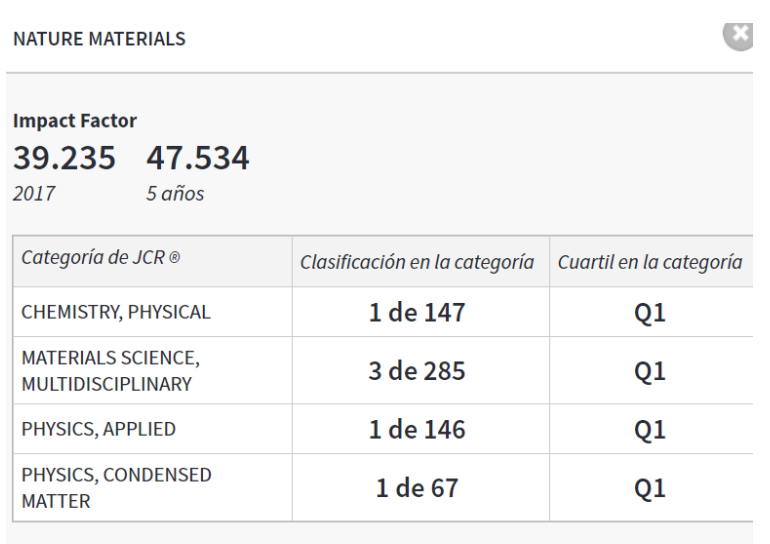

Datos de la edición 2017 de Journal Citation Reports

Dar CLIC en la "X", que aparece en dicha ventana, para regresar al listado de registros del tema que se buscó: **NANOTECHNOLOGY**.

Dirigirse al lado derecho y ubicar las pestañas de ANALI-ZAR RESULTADOS y dar CLIC, donde ubicaremos gráficamente la información.

**NAIL Analizar resultados I.III** Crear informe de citas

#### Por Mapa de Ruta o por Gráfico de Barras

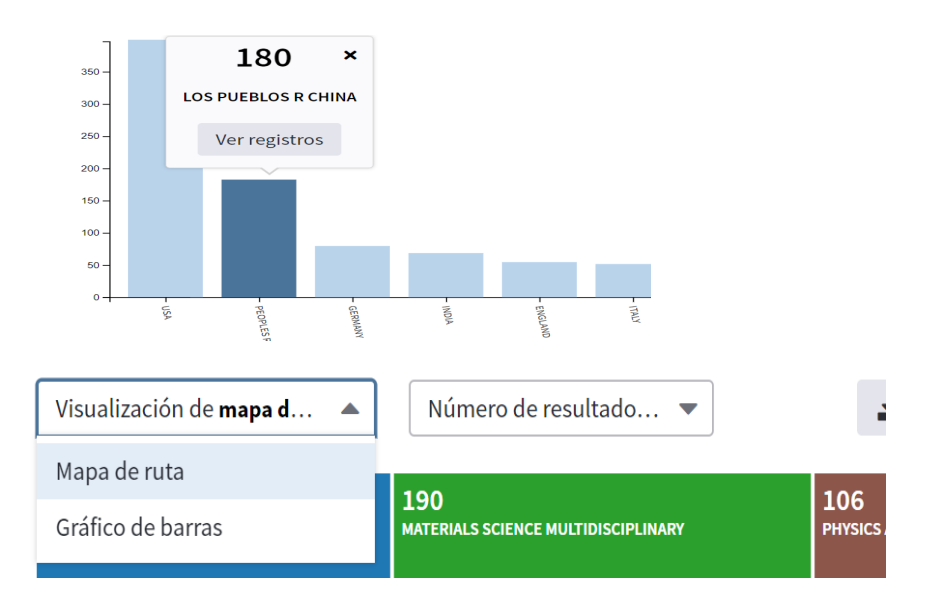

En la parte inferior de la página presenta los resultados de forma individual según las categorías del tema elegido.

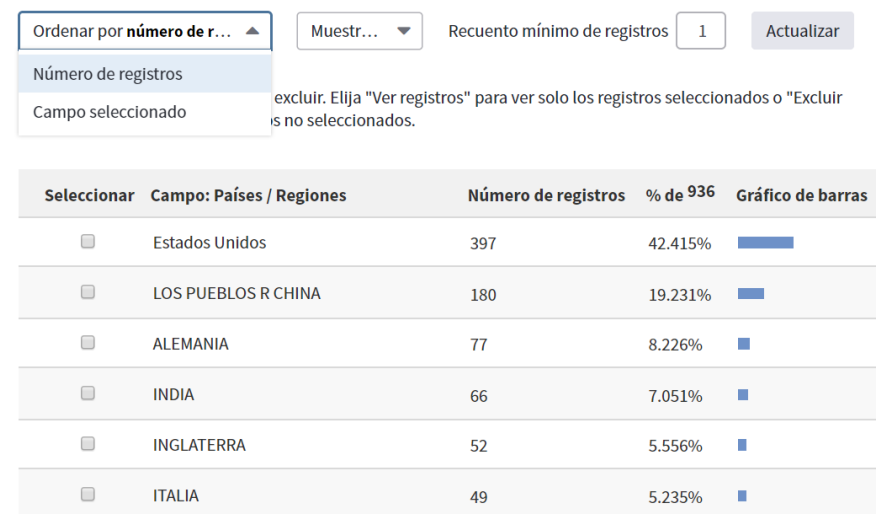